## **צריבת קבצים בעלי סיומת Bin**

- 1) רכז את קבצי bin וקבצי cue באותו תיקייה .
	- י. ייNero StartSmart''.
	- : "Burn Image to Disc" על לחץ) 3

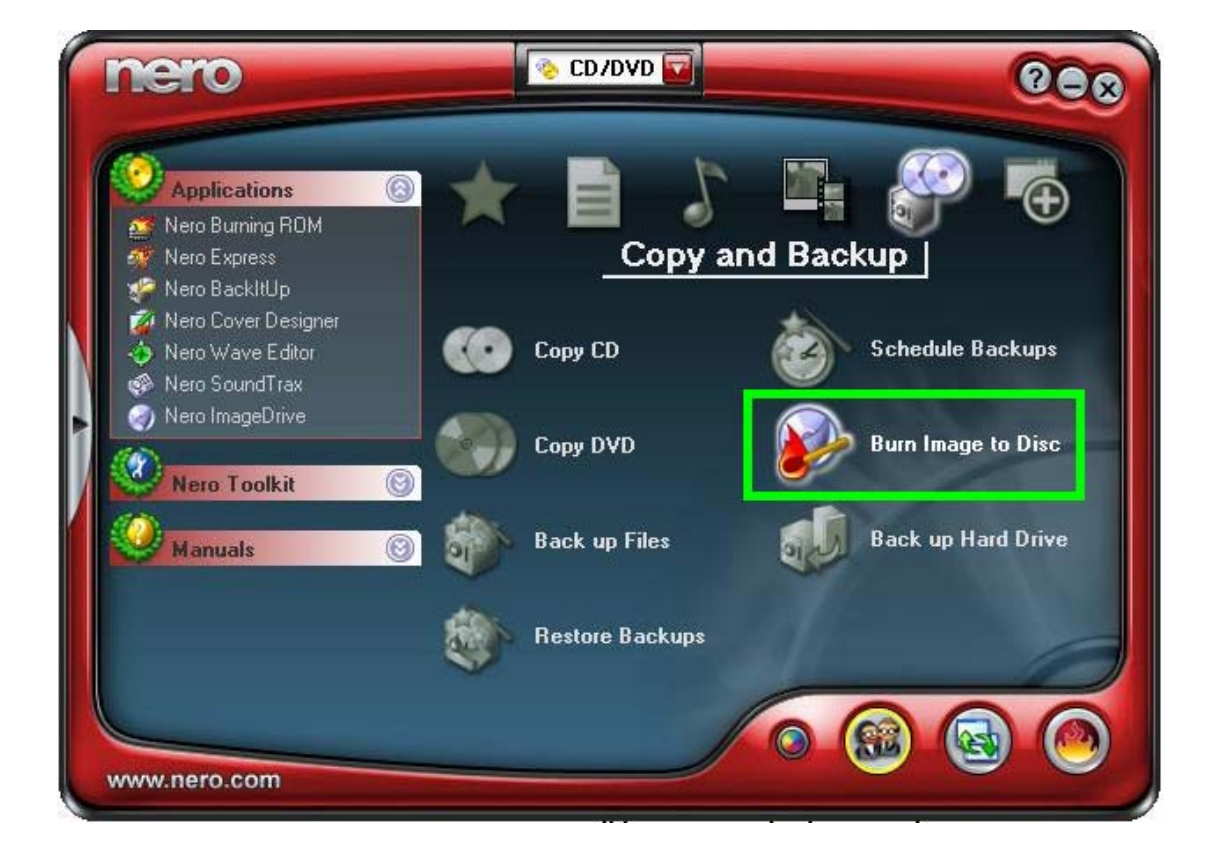

4) מצא את הקובץ cue ולחץ עליו פעמיים.

\* במידה ומופיע הודעת שגיאה , הפתרון הנפוץ הוא תיקון קובץ ה cue לפי הסעיפים הבאים :

 א) צא מתוכנת הצריבה וגש לקובץ cue הפגום . ב) לחץ על לחצן ימני של העכבר על קובץ ה cue . ג) לחץ על "פתיחה באמצעות..." . ד) מתוך הרשימה סמן את ייNotepad *וי.*<br>ה) לחץ על ייאישוריי . ו) לחץ פעמיים על קובץ ה cue . ז) החלף את מה שרשום בתוך הסוגריים בשם המלא של הקובץ bin , לדוגמא : אם שם הקובץ bin הוא : bin.abc אז בתוך הקובץ cue יהיה רשום כך : ם 123 - פנקס רשימות n <u>קובץ עריכה עיצוב ת</u>צוגה עזרה

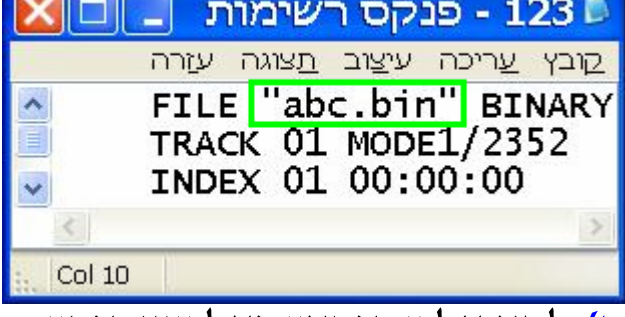

ח) לחץ על *יי*קובץ״ ועל ״שמור״ .<br><mark>ט)</mark> לחץ על ״קובץ״ ועל ״יציאה״ .

י) חזור לסעיף 2 .

5) הכנס דיסק לצורב .

6) סמן את מהירות הצריבה .

7) לחץ י׳Next׳׳ להתחלת הצריבה .<br>8) בסיום הצריבה לחץ על ״אישור״ .

9) לחץ על "Next) "ואז הדיסק יוצא לבד) .

## **המדריך נכתב ע"י frumi**